## Harlingen TX - Option 2

## Details

Page contains the QR Code to use for the **Harlingen, TX OR San Antonio, TX sites AND Option 2** in returning equipment.

**ONLY Use this QR Code, IF you are associated with/reported to the Harlingen, TX OR San Antonio, TX sites, and have the Original Box AND Internal Packing Materials.**

1. Scan the **QR Code** and it will take you to the appropriate FedEx site.

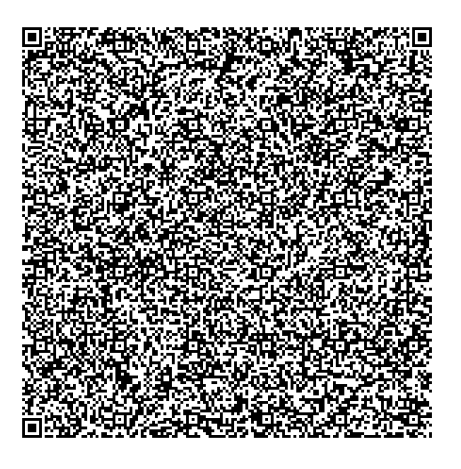

- 2. If the QR Code doesn't work for some reason, click on this **[link](https://nam04.safelinks.protection.outlook.com/?url=https%253A%252F%252Ffulfillment.fedex.com%252Fweb%252Fcommerce%252Frma-web%253FcustomerId%253D2557734%2526token%253DeyJjdHkiOiJKV1QiLCJlbmMiOiJBMTI4Q0JDLUhTMjU2IiwiYWxnIjoiZGlyIn0..bEDa9HfjpfdlRRPfDP0KzA.Fr74ce0A2d0QhkdEWgQgTOcL_3jYsWk6AT7tR9tVG0xpfMkzsxJP69-_CJkHqNZKqmVJA7ssZ3zNA2qdP2DDQmc9P0wBIr66OC-YD8jvXUeU8qyas4VOKoqhM6CMbLGWLa5Pewyv7sYcgLBOZYFfHC1leooFkSEshBDRoJWSqdbozSh5JzV4u8NQwAHXTfPYZMy2Lj-Ban2WE5I1ltIldThLd3t0UsCmTnwUaqB5V_l61IvMCcGAmCaVB6UikjuAuZAOQqgv6Dlbd1cqJcF7RDzsjCKComVsw9nAy3_tSLsmS-eca-wvxWJ8ozDfGvRqorxH3aNbeqI_8x7QJd91vCPYk3K1iIvcI-Hd5tLgA-gfhG41ZgEHaz3-OLerigj2GkDCMzolboF9krtgQnAT2g3TGdbhcdlq46bE1UvZY4ZuiaJkMzsRtuO5WbIGegZzI6jo1RQ6km83T0KKexe52w.rpru85IIX7yn60eyfFvM9Q&data=05%257C02%257CAmy.Zartman%2540qualfon.com%257C1bebaf1bcc9f4efec9bd08dc120139f4%257C5e3f0773dc5d4e4083d6f2e42e50db50%257C0%257C0%257C638405043681068493%257CUnknown%257CTWFpbGZsb3d8eyJWIjoiMC4wLjAwMDAiLCJQIjoiV2luMzIiLCJBTiI6Ik1haWwiLCJXVCI6Mn0%253D%257C3000%257C%257C%257C&sdata=DS2zEwChEUdIix1JpdItV15EQlaJSSiXRz392vAKdS4%253D&reserved=0).**
- 3. **If you do have the packing material**, please wrap/pack the equipment up and put it in the original box that you received.
- 4. Complete all the **Required fields** on the **Return Shipping Labels** screen**.** In the **Your Information** section, enter your **Name, Mailing Address,** and **Phone Number.** In the **Merchant Supplied Additional Information** section, enter **529190-HLG.** Once everything is entered, click on **Continue**.

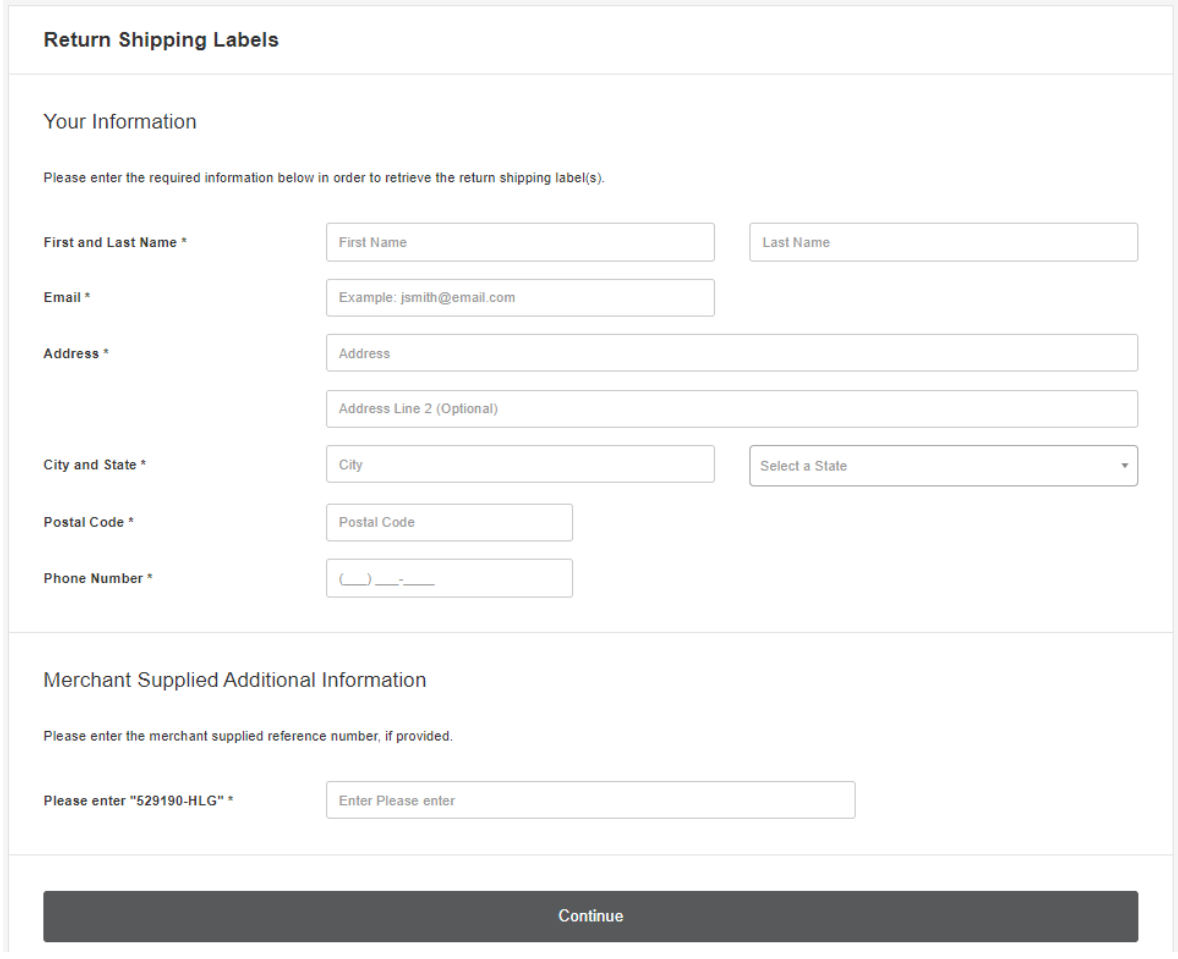

5. Confirm the information entered is correct and click on **Submit Information**.

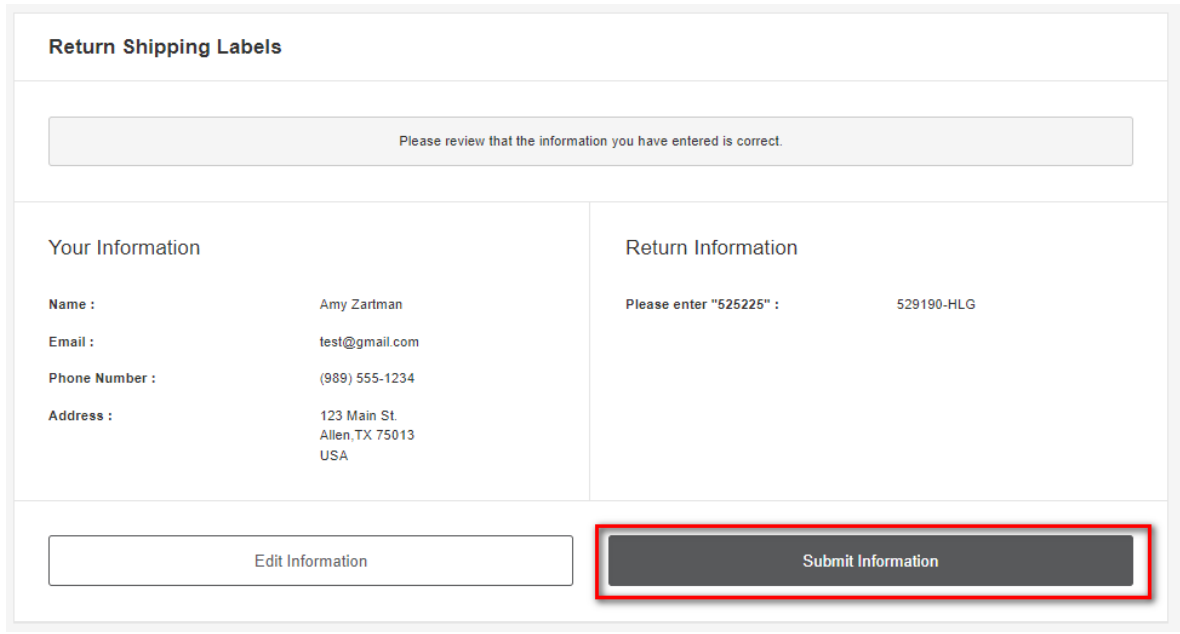

6. Click on the **Print Label** button. Print the label, place it on the box, and take it to a local FedEx

Location.

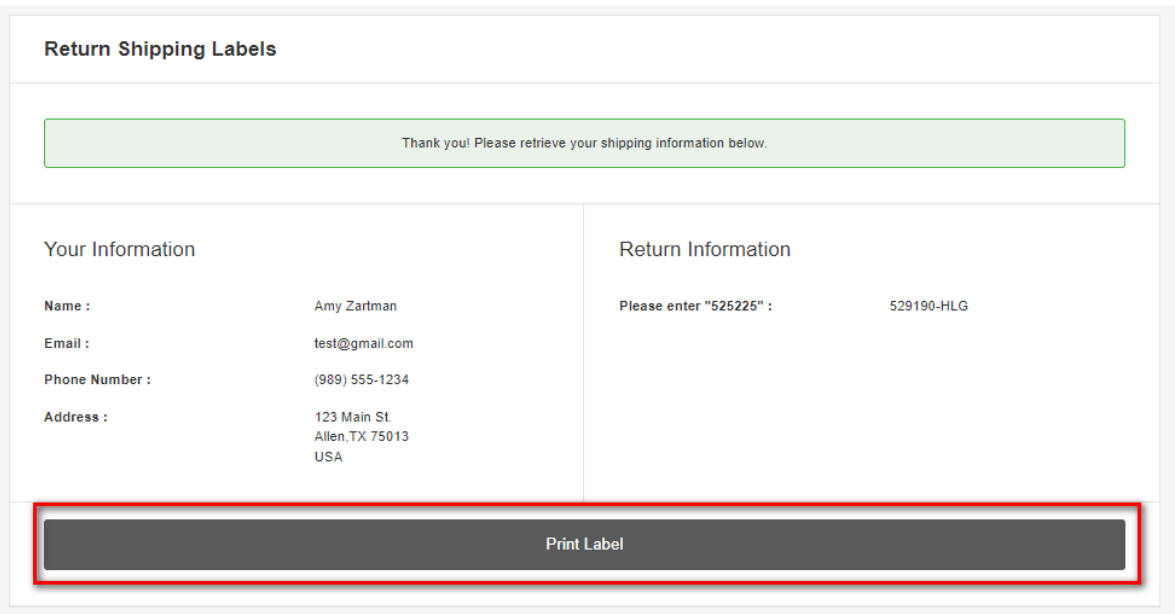

7. The label will show you the 3 closet locations that accept FedEx packages. Here's an example:

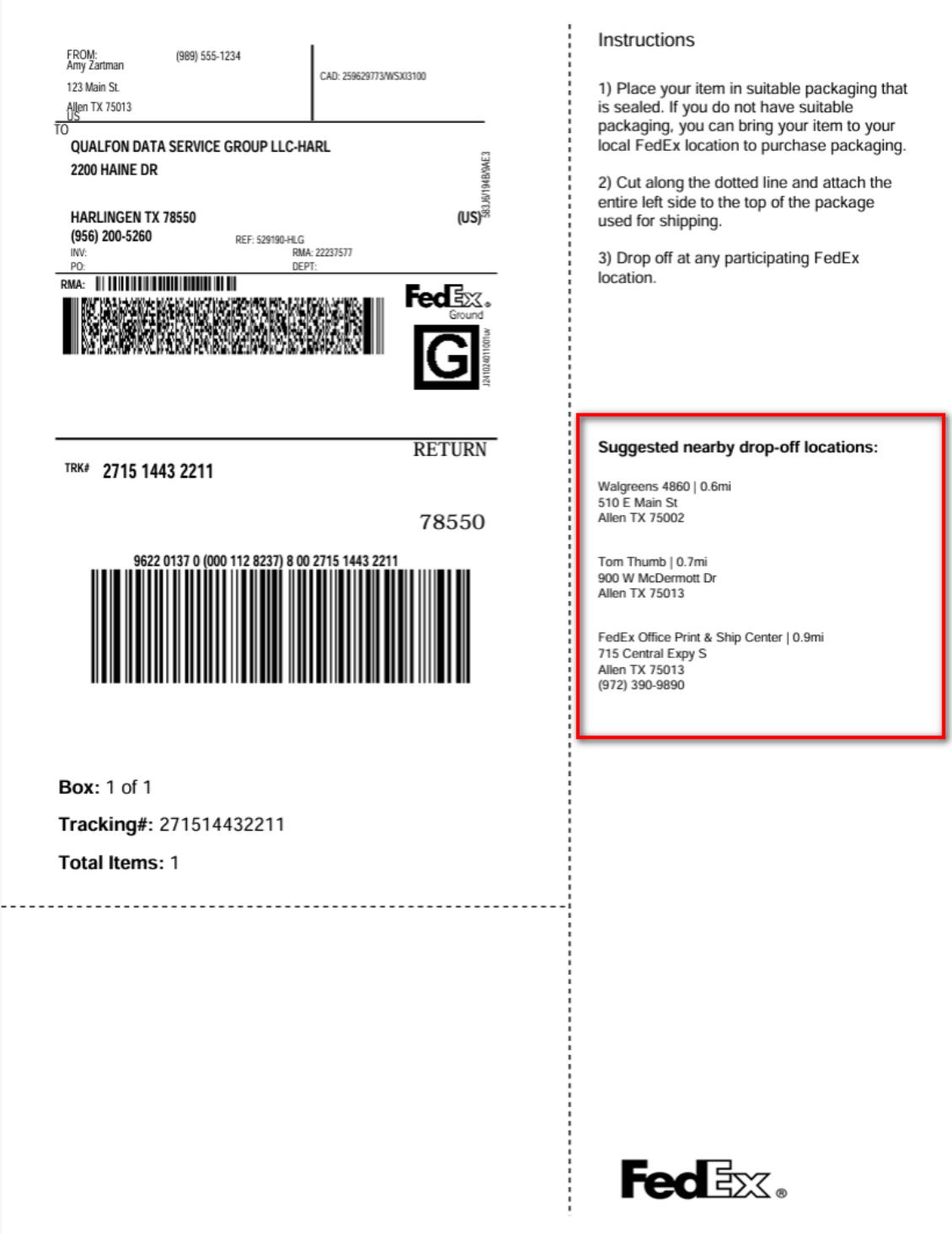

8. Keep a copy of the tracking information in case there are any issues.

## Related Articles

## Revision History

Date Created: 02/05/2024 8:31 am EST Last Modified: 04/04/2024 3:37 pm EDT